$e$ *quinux* 

# (P) VPN Tracker 365

VPN Configuration Guide

**SonicWALL SSL**

© 2019 equinux AG and equinux USA, Inc. All rights reserved.

Under copyright law, this manual may not be copied, in whole or in part, without the written consent of equinux AG or equinux USA, Inc. Your rights to the software are governed by the accompanying software license agreement.

The equinux logo is a trademark of equinux AG and equinux USA, Inc., registered in the U.S. and other countries. Other product and company names mentioned herein may be trademarks and/or registered trademarks of their respective companies.

equinux shall have absolutely no liability for any direct or indirect, special or other consequential damages in connection with the use of this document or any change to the router in general, including without limitation, any lost profits, business, or data, even if equinux has been advised of the possibility of such damages.

Every effort has been made to ensure that the information in this manual is accurate. equinux is not responsible for printing or clerical errors.

Revised 12. March 2019

Apple, the Apple logo, Mac, macOS, MacBook, MacBook Pro are trademarks of Apple Inc., registered in the U.S. and other countries.

[www.vpntracker.com](https://www.vpntracker.com/)

# **Contents**

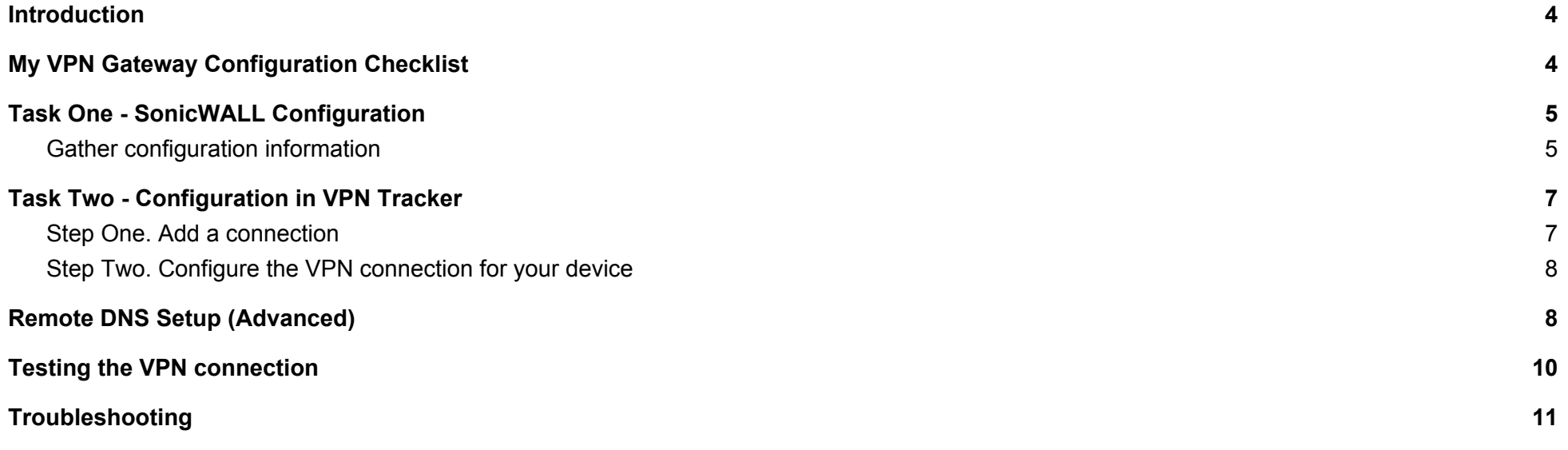

# <span id="page-3-0"></span>**Introduction**

# <span id="page-3-1"></span>**My VPN Gateway Configuration Checklist**

Throughout this guide, there are certain pieces of information that are needed later on for configuring VPN Tracker. This information is marked with red numbers to make it easier to reference it later. You can print out this form to help keep track of the various configuration settings of your VPN gateway.

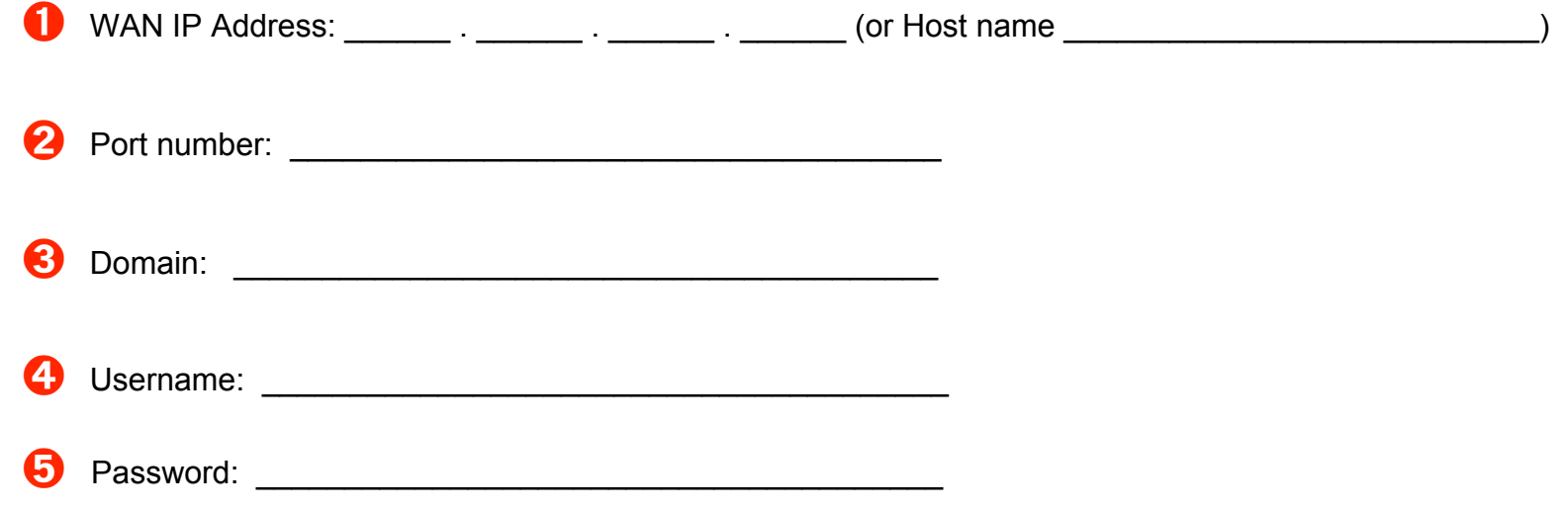

# <span id="page-4-0"></span>**Task One - SonicWALL Configuration**

# <span id="page-4-1"></span>**Gather configuration information**

You'll need this information to set up VPN Tracker, Use the Configuration Checklist on the previous page to keep a note of this for the VPN Tracker setup later on in the guide.

You can ask your IT department or admin for the information for the VPN gateway.

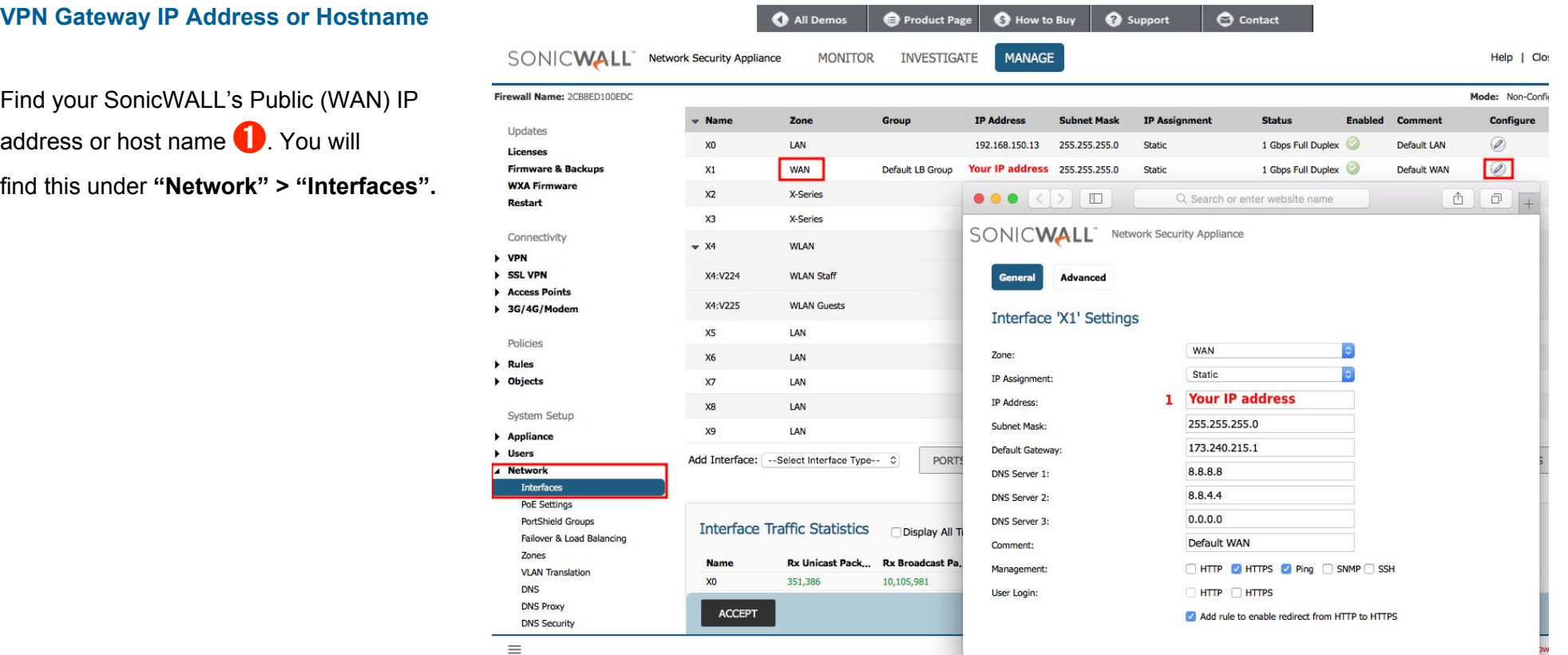

### **Domain**

Find the Port Number 2 and Domain 8 under **"SSL VPN" > "Server Settings"**.

### **Note**

The Port Number is 443 by default, but sometimes it can be configured differently. In this case you must also change this setting in the VPN Tracker.

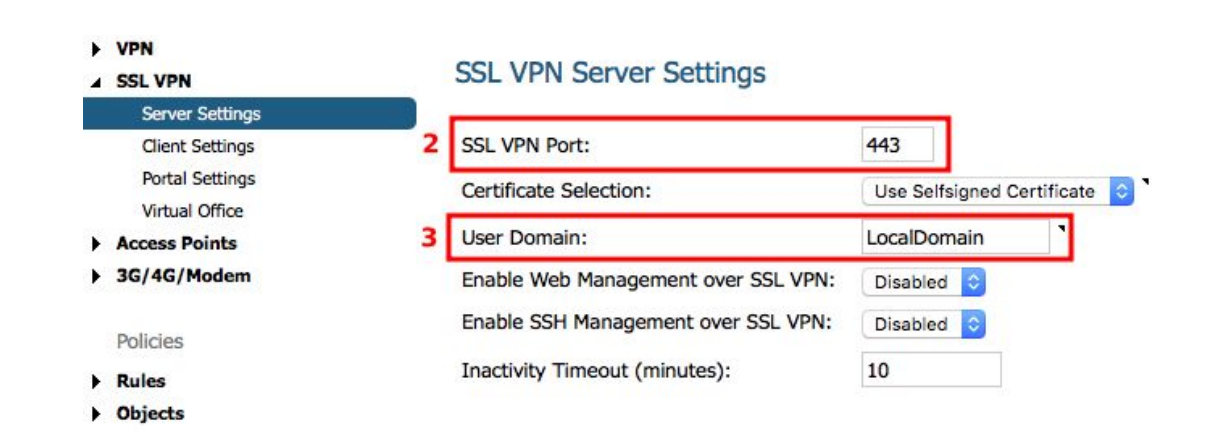

### **Login and Password**

Create a login  $\bigoplus$  and a password  $\bigoplus$  for a user, write them down.

# <span id="page-6-0"></span>**Task Two - Configuration in VPN Tracker**

Once you have your VPN gateway set up, enter the settings in VPN Tracker. For your connection, use a custom device profile to have access to all settings.

## <span id="page-6-1"></span>**Step One. Add a connection**

- → Open VPN Tracker 365.
- ➔ Click on the **+** in the bottom left corner of the app window and choose **"New Company Connection"**. Alternatively you can choose **"File > New> Company Connection…"** from the top menu bar.
- ➔ Select **"IPSec / L2TP / OpenVPN / PPTP"** tab
- ➔ Select **"Connection based on SonicWALL SSL Protocol"**
- ➔ Click **"Create"**

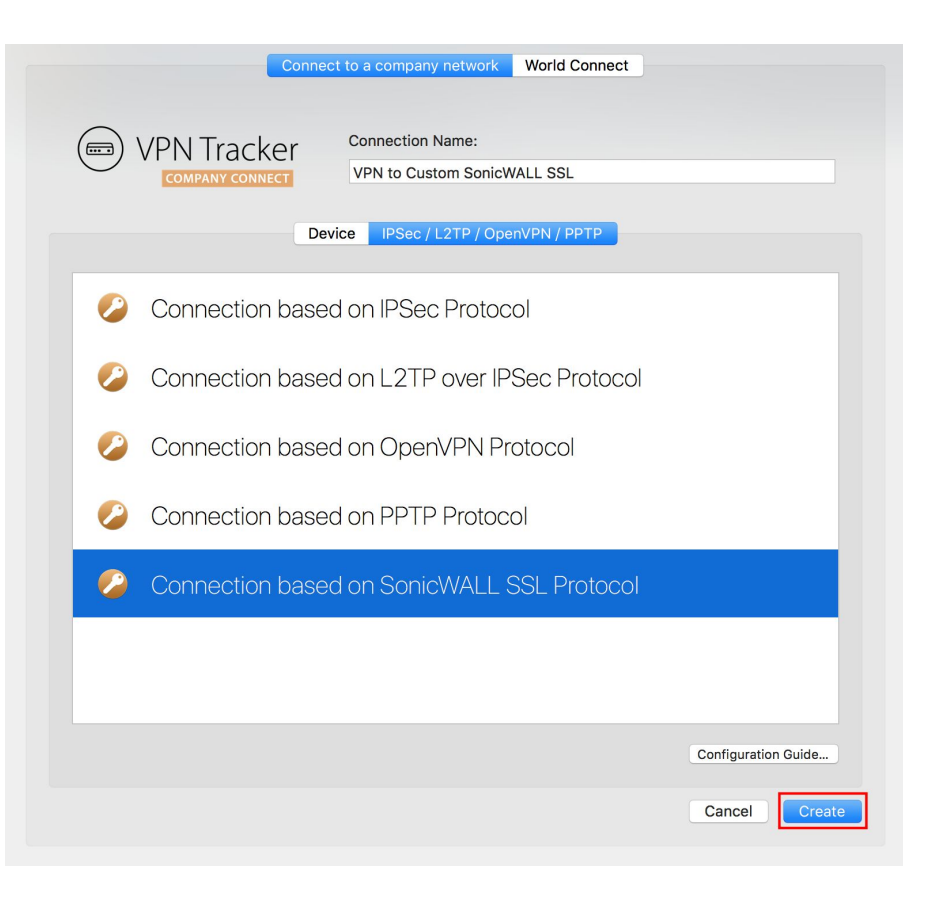

# <span id="page-7-0"></span>**Step Two. Configure the VPN connection for your device**

Go for the simplest possible configuration first. You can always move to a more sophisticated setup and advanced settings later.

- ➔ Go to the **"Basic"** tab.
- ➔ Next to the **"VPN Gateway"** enter your device's IP address or Host Name **(1)**
- ➔ Enter the **"Port Number" (2)**. It is set as 443 by default, but in some cases you will need to change it (please see page 6).
- ➔ Enter the **"Domain" (3)**. Please note that the domain name is case-sensitive.
- ➔ Enter the Username and Password for the user **(4-5)**

<span id="page-7-1"></span>Click **"Done"** to save your settings.

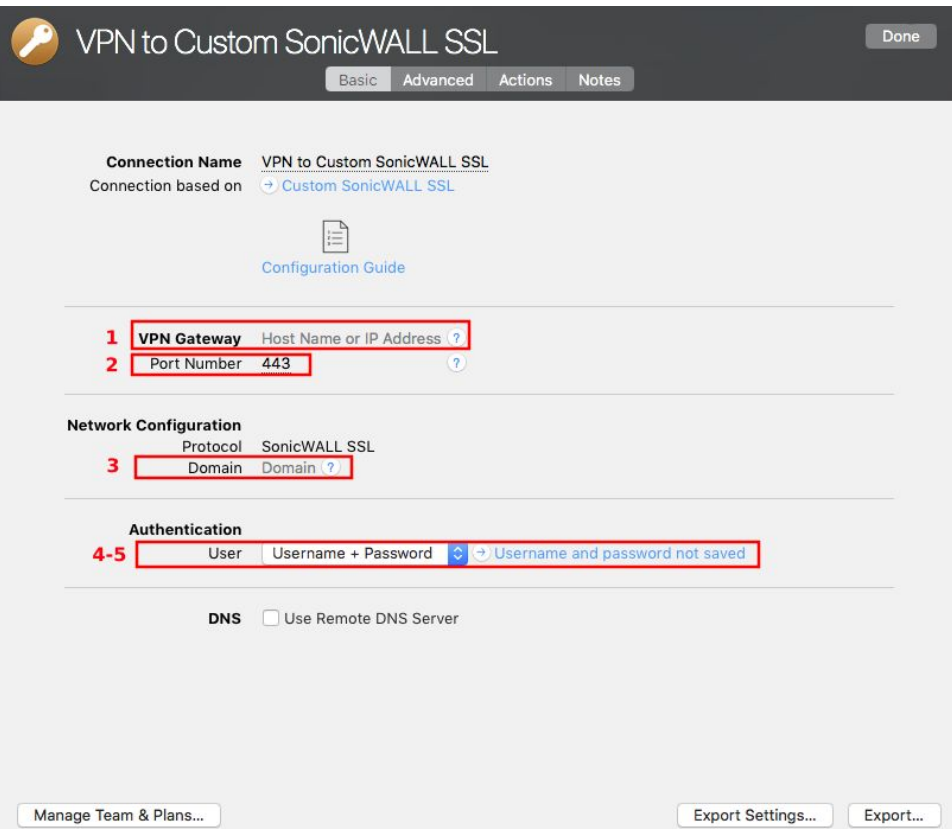

# **Remote DNS Setup (Advanced)**

This point is optional. VPN Tracker can use DNS servers on the remote network of the VPN to look up host names of resources on the remote network of the VPN.

### **Requirements**

If you or your organization operate a DNS server on your SonicWALL device's network, VPN Tracker can use it to look up the host names of internal resources (e.g. for turning intranet.ny.example.com into the IP address 192.168.13.94). Remote DNS is entirely optional for Host to Network connections. You can always use IP addresses instead of host names, that's just less convenient.

### **DNS Server**

To set up remote DNS, you may need to know the IP address(es) of the DNS server(s) that you want to use. You can get this from your administrator.

My DNS Server: \_\_\_\_\_\_\_.\_\_\_\_\_\_\_.\_\_\_\_\_\_\_.\_\_\_\_\_\_\_

### **Domain**

VPN Tracker can use the remote DNS server for all DNS lookups (All Domains) or just for some domains (Search Domains). If you want VPN Tracker to use the remote DNS servers only for some domains

(e.g. everything ending in "ny.example.com"), write down these domains here:

Search Domains: \_\_\_\_\_\_\_\_\_\_\_\_\_\_\_\_\_\_\_\_\_\_\_\_\_\_\_\_\_\_\_\_\_\_\_\_\_\_\_

### **Setup in VPN Tracker**

Remote DNS can be set up in VPN Tracker without making any changes to your device.

- **→** Click on your VPN connection
- ➔ Click **"Configure"** and go to the "Basic" tab
- ➔ Check the box **"Use Remote DNS Server"**
- ➔ Now fill in your information from above for **"DNS Servers"** and **"Search Domains"** to configure for your network. Alternatively you can just check the box **"Receive DNS Settings from VPN Gateway"** to receive the information automatically.

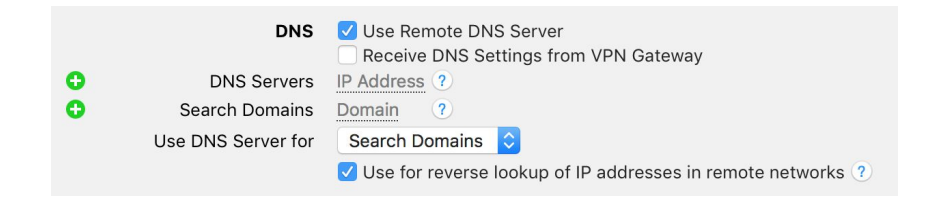

# <span id="page-9-0"></span>**Testing the VPN connection**

In order to test your connection, you will need to connect from a different location.

For example, if you are setting up a VPN connection to your office, try it out at home, or from an Internet cafe, or go visit a friend.

### **Connect to your VPN**

- → Check first of all that your internet connection is working as it should be. Use this link as a test: [https://www.vpntracker.com](https://www.vpntracker.com/)
- $\rightarrow$  Start the VPN Tracker 365 app.
- → Click on the On/Off slider to turn on your connection.

### **IMPORTANT:**

If you are using VPN Tracker for the first time with your current Internet connection, it will test your connection.

Wait for the test to complete.

- $\rightarrow$  Depending on your setup, you will be prompted to enter your pre-shared key.
- → To save time for the future, check the box "Store in Keychain" to save the password in your keychain so you are not asked for it again when connecting the next time.

### **Connected!**

Connecting may take a couple of seconds. If the On/Off button turns blue that's great – you're connected! Now is a great time to take a look at the VPN [Tracker](https://www.vpntracker.com/support?tab=manual) Manual. It shows you how to use your VPN and how to get the most out of it.

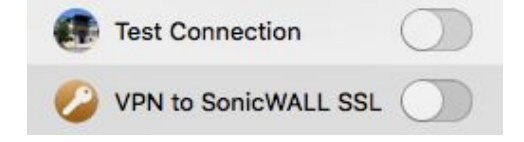

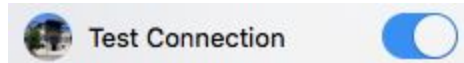

# <span id="page-10-0"></span>**Troubleshooting**

In case there's a problem connecting, a yellow warning triangle will show up.

**VPN to SonicWALL SSL** 

Click the yellow warning triangle to be taken to the log.

The log will explain exactly what the problem is and give you some troubleshooting steps to try.

**TIP:** Press Cmd-L to open the log in a new window. That way, you can have the log side-by-side with your VPN configuration while making changes to troubleshoot a problem.

### **VPN Tracker Manual**

The VPN [Tracker](http://www.vpntracker.com/support?tab=manual) Manual contains detailed troubleshooting advice. Answers to frequently asked questions (FAQs) can be found at: <https://www.vpntracker.com/support>

### **Technical Support**

If you're stuck, the technical support team at equinux is here to help. Contact us via <https://www.vpntracker.com/support> Please include the following information with any request for support:

- $\rightarrow$  A description of the problem and any troubleshooting steps that you have already taken.
- → A VPN Tracker Technical Support Report (Log > Technical Support Report).
- $\rightarrow$  The manufacturer, the exact device model and the firmware version running on it.
- → Screenshots of what you have configured on your VPN gateway, in particular all VPN-related settings.
- ➔ Screenshots of the VPN settings on your device